## **Directions for creating a HMANA WRS Route**

The Hawk Migration Association of North America (HMANA) has set up a data base similar to Hawkcount.org for the purpose of storing data collected by Citizen Scientists. The Winter Raptor Survey web page is now public but in order to view all data and/or enter data, those interested in the project must set up an account. (*see* Directions for setting up a WRS account). Volunteers on the WRS committee are available to answer questions and help new "hawk centric" people. Contact them from the HMANA WRS web page.

The web page address is -- https://wrs.hmana.org/public html/index.php

The following screen shots will be seen as the process progresses.

Sceen shot 1 Main page

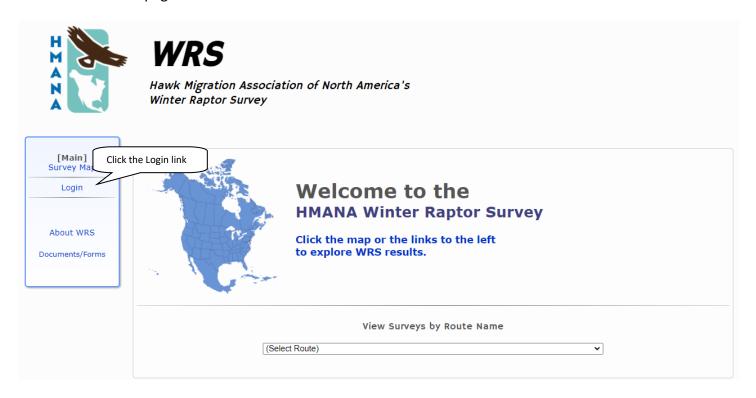

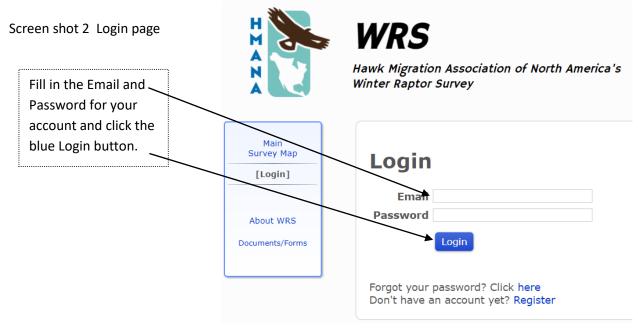

### Screen shot 3 Main Page – Setting up a route

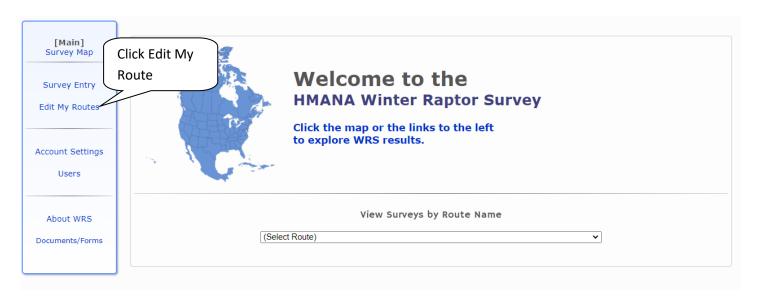

## Set up a route.

### Screen shot 4 pre-Route page.

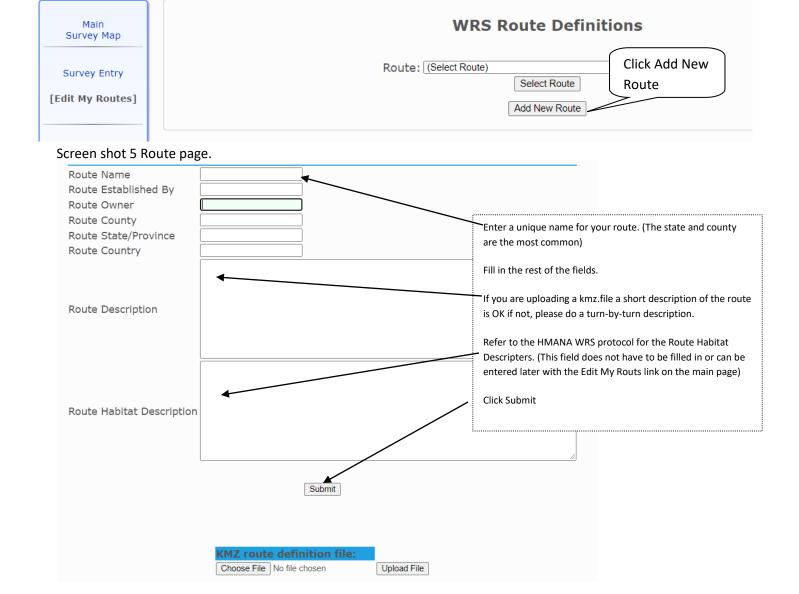

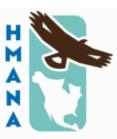

# **WRS**

# Hawk Migration Association of North America's Winter Raptor Survey

Main Survey Map

Survey Entry

[Edit My Routes]

Account Settings

About WRS

Documents/Forms

Click Edit My Routes to upload the kmz.file.

You may have to click "Back to main page" first.

Route record 1204 udpated.

Back to main page

The .kmz/.kml file is a mapping file. It can be created by downloading a saved path/tract from a GPS phone app or GPS devices. (see – GPS Tutorial.. ) It can also be drawn and saved on Google Earth with the path tool.

Contact the committee if you need help creating this file. Volunteers are more than happy to create the file for you. They will need a turn-by-turn, road name description of the route and/or a photo of the path drawn on a map.

Find the kmz.file stored on your computer by clicking the Choose File button

Give the computer a little time to find the file then clightly pload file.

The name of the file should appear above the button

Click "Main" link. Do Not Click Submit Again!

Screen shot 7 Route .kmz file & definition page.

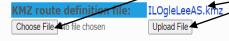

#### **Route Definition Files**

The HMANA WRS data entry system uses .kmz files to display your survey route on a map. These files can be created with Google Earth by using the PATH tool. Some GPS units can also record a route to a .kmz file. Many smartphone GPS apps can record tracks and save to .kmz format.

If you would like HMANA to create this file for your route, please email us at wrs@hmana.org. Please provide turn-by-turn directions and details about the route location.

#### Printing your route with Google Earth

- Load your route .kmz file in Google Earth. If your route .kmz file is already uploaded here, you can download it again by clicking the filename above in the KMZ route definition section.
- Adjust zoom as appropriate to make your route fill most of the view window.
- · Optional: Turn on grid overlay via the 'View' menu at the top.
- Optional: Turn off other overlays (photos, weather, places, borders) in the 'Layers' side panel.
- · Select 'Print' from the File menu.
- In the pop-up Print dialog box, select 'Graphic of 3D View'
- · In the printer selection dialog, select your printer, and click 'Properties'
- · Select LANDSCAPE orientation and click 'OK'
- Click 'Print' to print a full-page copy of your route.

Main
Survey Map

Survey Entry

[Edit My Routes]

Account Settings

About WRS

Documents/Forms

The next step is to enter data collected on the survey. See Entering data directions.